**Seri Pengembangan Perpustakaan Pertanian no. 4** 

# **PETUNJUK PENGELOLAAN PANGKALAN DATA DAN PENCETAKAN KATALOG MENGGUNAKAN KOMPUTER**

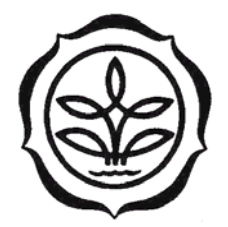

Pusat **Perpustakaan Pertanian dan Komunikasi Penelitian Badan Penelitian dan Pengembangan Pertanian BOGOR 2000** 

**Seri Pengembangan Perpustakaan Pertanian no. 4** 

# **PETUNJUK PENGELOLAAN PANGKALAN DATA DAN PENCETAKAN KATALOG MENGGUNAKAN KOMPUTER**

**Oleh : Sulastri Kuslan R. Rusmini Mulyati** 

**Pusat Perpustakaan Pertanian dan Komunikasi Penelitian**  Badan Penelitian dan Pengembangan Pertanian BOGOR **2000** 

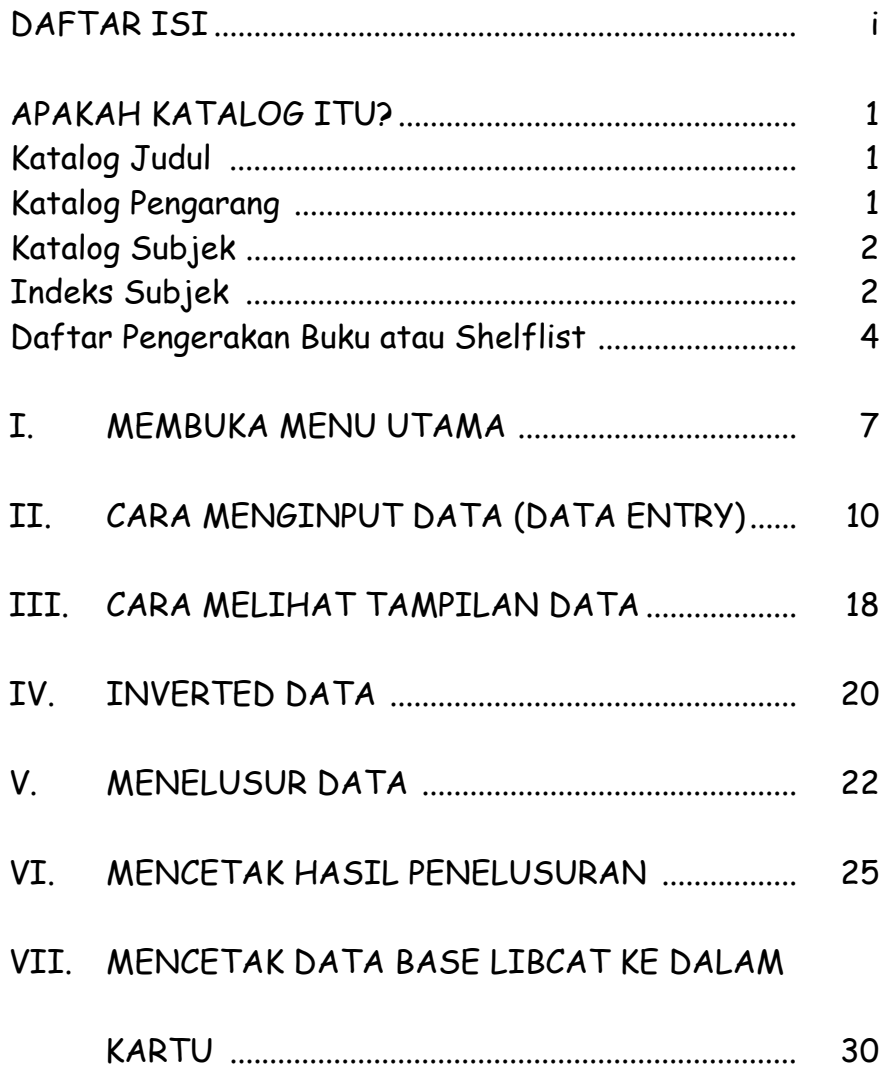

### **APAKAH KATALOG ITU ?**

**Katalog** suatu perpustakaan merupakan **gambaran koleksi suatu perpustakaan**. Setiap kartu katalog memberi informasi: tentang **satu judul** bahan pustaka. Secara umum ada **tiga macam katalog**, yaitu:

## **Katalog Judul:**

Apabila hendak mengetahui judul-judul bahan pustaka yang dimiliki suatu perpustakaan, pengguna dapat melihat jajaran katalog judul dari koleksi perpustakaan tersebut.

## **Katalog Pengarang:**

Apabila ingin mengetahui pengarang siapa saja yang bukunya ada di dalam koleksi suatu perpustakaan, pengguna dapat mengamatinya dari jajaran katalog pengarang.

**Katalog Subjek:** 

4

Apabila pengguna ingin mencari buku mengenai suatu topik atau subyek tertentu, pengguna dapat mengamatinya melalui jajaran katalog subyek. Katalog subyek biasanya **dijajarkan menurut nomor klasifikasi** yang mungkin belum dikenal artinya oleh sebagian pengguna. Untuk dapat mengetahui arti nomor klasifikasi itu perlu dibuat jajaran indeks subjek.

#### **Indeks Subjek:**

Indeks subjek adalah jajaran kartu menurut abjad kata (komoditas atau bidang disiplin ilmu) yang diwakili oleh nomor klasifikasi atau jajaran **keterangan mengenai arti nomor klasifikasi**. Ukuran kartu indeks subjek sebesar kartu katalog. Jajaran indeks subjek merupakan komponen pelengkap dari katalog klasifikasi. Gunanya untuk mengetahui makna nomor klasifikasi. Jajaran indeks subjek berdasarkan abjad kata atau arti nomor klasifikasi, dan menunjuk kepada nomor klasifikasi yang mewakili pengertian tersebut.

5

Misalnya bila ingin mengetahui pada nomor klasifikasi mana informasi tentang jagung ditempatkan, baik di rak, mau pun wakilnya di laci katalog, maka pengguna dapat melihat indeks subjek pada jajaran huruf J. Cari kata jagung maka anda akan menemukan kartu berisi informasi sebagai berikut:

### Jagung Lihat 633.15

Ayam Lihat 636.52

Demikian pula apabila pengguna ingin mencari judul-judul bahan pustaka mengenai **beternak ayam**, penelusuran dapat diarahkan ke kartu katalog subyek, kartu yang bernomor klasifikasi **636.52.** Pada Kartu katalog subjek tersebut dapat dibaca **nama pengarang**, **judul, dan nomor panggil** bahan pustaka yang mengandung informasi tentang beternak ayam. Demikian pula bila pengguna atau pustakawan mau mencari informasi tentang padi dan sebagainya.

#### **Daftar Pengerakan Buku atau Shelflist:**

Shelflist adalah jajaran kartu katalog. Apabila pengguna ingin mengetahui urutan penempatan buku di rak, pengguna dapat menggunakan jajaran katalog shelf list, yaitu katalog yang digunakan untuk mengontrol ada tidaknya bahan pustaka tertentu di dalam koleksi. Jajaran ini biasa digunakan dalam inventarisasi bahan pustaka. Kalau keempat macam katalog ini dibuat, niscaya perpustakaan bisa digunakan dengan baik oleh pengguna.

Banyaknya jajaran yang diperlukan pada katalog perpustakaan tradisional, memperlihatkan banyaknya jumlah kartu katalog yang perlu diketik satu per satu. Jadi bila pengarangnya satu orang, maka paling sedikit ada 4 (empat) buah katalog yang dibuat untuk buku itu saja, sedangkan bila pengarangnya 2 (dua), berarti jumlah tersebut perlu ditambah dengan kartu katalog untuk pengarang kedua. Pengarang pertama dan kedua sama-sama dijajarkan pada jajaran kartu katalog pengarang, namun pada jajaran abjadnya masing-masing. Misalnya, bila Habibie dan Akbar Tanjung mengarang bersama, maka kartu katalog pengarang pertama: Habibie ada di jajaran huruf H; dan kartu katalog pengarang kedua: Tanjung, Akbar, ada di jajaran huruf T.

Untuk dapat mengefisienkan penggunaan tenaga kerja, pustakawan dapat menggunakan program CDS\ISIS. Program ini sebetulnya untuk membentuk pangkalan data. Jadi idenya adalah agar pencatatan buku yang dimiliki perpustakaan dapat dilakukan dengan menggunakan komputer. Bila pencatatan dilakukan dengan komputer, maka mencarinya pun dapat menggunakan komputer. Namun demikian, mengingat kondisi kelistrikan kita yang masih sering padam, dan juga jumlah komputer yang digunakan perpustakaan di masing-masing unit kerja masih terbatas, maka pada sebagian perpustakaan, katalog masih perlu

8

dicetak dan dijajarkan. Pencetakan kartu katalog ini, juga untuk menghindari hilangnya data tentang buku-buku yang dimiliki, bila terjadi kerusakan komputer, kerusakan program atau serangan virus.

Untuk melakukan semua ini, diperlukan petunjuk kerja yang baku, agar dalam pembinaan perpustakaan unit kerja Departemen Pertanian di seluruh Indonesia petunjuk kerja ini menjadi pegangan. Petunjuk kerja ini dimulai dengan pengelolaan pangkalan data katalog (LIBCAT), dan lembaran kerja (worksheet) KATLO, cara-cara mencari kembali data tersebut (menelusur) langsung dari komputer, hingga ke cara mencetak kartu katalog yang diperlukan untuk suatu sistem katalog perpustakaan.

9

### **I. MEMBUKA MENU UTAMA**

- 1. Bila program CDS- ISIS sudah di-install ke hard disk, maka membuka menu utama dapat dilakukan dengan cara:
	- 1.1. Menginput data langsung pada hard disk
		- a. Dari C prompt ketik isis

C $\lambda$ isis enter

b. Keluar menu utama sebagai berikut :

```
C - Change data base
L - Change dialogue language
E - ISISENT - Data entry services
S - ISISRET - Information retrieval services
P - ISISPRT - Sorting and printing services
I - ISISINV - Inverted file services
D - ISISDEF - Data base definition services
M - ISISXCH - Master file services
U - ISISUTL - System utility services
A - ISISPAS - Advanced programming services
X - Exit (to MSDOS)
```
2.

- 1.2. Menginput data pada disket
	- a. Dari C prompt ketik cd isis\sys  $C \geq c$ d isis\sys enter
	- b. Masukkan disket struktur data LIBCAT ke drive A atau B
	- c. Dari isis\sys prompt pindahkan ke A prompt atau B prompt

(tergantung dimana disket diletakkan)

 $C\geq$ isis\sys>A: enter atau

 $C\overline{\cdot}$ isis\sys>B: enter

d. Dari A prompt atau B prompt ketik c:isis

 $A$ >c:isis enter atau

B>c:isis enter

- e. Keluar menu utama
- 2. Bila program CDS-ISIS belum di-install ke hard disk, maka untuk membuka menu utama diperlukan dua disket
	- 2.1 Masukkan disket struktur data LIBCAT ke drive A dan disket ISIS.EXE ke drive B

Atau struktur data LIBCAT ke drive B dan disket ISIS.EXE ke drive A

2.2. Bila struktur data LIBCAT di drive A, dan ISIS.EXE di drive B, maka dari A prompt ketik b:isis

 $A:\rightarrow b:isis$  enter

 Bila struktur data LIBCAT di drive B, dan ISIS.EXE di drive A, maka dari B prompt ketik a:isis

 $B:\&\text{axis}$  enter

2.3 Keluar menu utama

## **II. CARA MENGINPUT DATA (DATA ENTRY)**

1. Dari menu utama tekan  $E \mid (Data entry services)$ 

Keluar pertanyaan: Data base name?

- 2. Ketik LIBCAT, tekan  $|$  enter
- 3. Keluar menu EXE1 sebagai berikut :

Data entry Services

L - Change dialogue language W - Select another worksheet N - Create new record  $E -$  Edit record (or range) R - Edit last search results D - Define default values P - Recall last record modified C - Clear default values X - End Data Entry

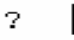

- 4. Tekan  $|W|$  (Select another worksheet)
- 5. Keluar pertanyaan: "Name of worksheet?"
- 6. Ketik KATLO, tekan enter , kemudian
- 7. Tekan  $\boxed{N}$  (create new record)

**Halaman 1:** 

1. Nomor panggil buku: Isikan nomor panggil buku yang terdiri dari: subyek utama buku berupa nomor klas UDC, tiga huruf pertama dari tajuk dan satu huruf pertama dari judul.

Contoh: 025.8:02 SUS p

- 2. No. klasifikasi utama: Isikan subyek utama buku dengan nomor/notasi klasifikasi UDC
- 3. No. klasifikasi kedua: Isikan subyek (notasi UDC) kedua dari buku tersebut (jika ada) Contoh: 636**:31**
- 4. Kode kelompok subyek: Isikan nomor UDC untuk pengelompokkan bidang ilmu buku tersebut, misal: 636, ini berarti buku tersebut masuk dalam kelompok peternakan.
- 5. Kode penerbitan: Isi dengan tahun masuk pada komputer, gunakan tanda topi (^) sebelum tahun, Contoh: ^a1997^b1998^c1999

14

- 6. Nama operator: Isi dengan nama penginput data
- 7. TAJUK/JUDUL sebagai TAJUK/Sorting:
	- Bila tajuknya berupa nama pengarang, atau nama badan korporasi atau nama dari sebuah Seminar/Simposium/Lokakarya/Workshop/Temu Tugas dll., maka gunakan ^a sebelum tajuk
		- Contoh tajuk berupa nama pengarang: ^aISWANTI, Setya (Nama orang dibalik)
		- Contoh tajuk berupa badan korporasi: ^ABALAI PENELITIAN PETERNAKAN (Nama badan ditulis sebagaimana adanya)
		- Contoh tajuk berupa nama Seminar/Simposium/ Lokakarya dll.:

^aSIMPOSIUM PERIKANAN INDONESIA (I :

1993 : Jakarta) (Perhatikan urutan katanya !)

- Bila tajuknya berupa judul atau diambil dari judul buku, maka gunakan ^b sebelum tajuk

• Contoh: ^bPENERAPAN pengendalian hama penyakit terpadu pada budidaya kentang

#### **Halaman 2 (Halaman selanjutnya): Data level-M**

8. Nama pengarang: Isikan data kepengarangan, nama pengarang tidak dibalik, diletakkan diantara tanda < > Contoh: <Setya Iswanti>

 Untuk kepengarangan lebih dari 3 orang atau penyunting/editor, cara pengisiannya sebagai berikut:

- pengarang lebih dari 3 : <Rina Yanti...[et al.]>
- penyunting: <Penyunting, B.R. Prawiradiputra…[et al.]>
- 9. Nama Lembaga/Balai Penanggungjawab: Isi nama lembaga/balai/universitas yang bertanggung jawab terhadap isi buku
- 10. Skripsi/Thesis/Disertasi: Tag/field ini dimaksudkan untuk pembuatan suatu daftar skripsi, thesis atau disertasi. Ketik salah satu dari jenis tersebut disertai

keterangan bidang ilmunya, untuk thesis sebutkan titel yang spesifik

Contoh: Thesis (Magister dalam Ilmu Komputer)

11. Judul dalam bahasa Inggris: Diisi bila judul aslinya dalam bahasa Inggris

Contoh: Management of nutrient interactions in agriculture.

Untuk buku yang judulnya menjadi tajuk, di sini dikosongkan (tidak perlu diisi), sudah cukup diisi di halaman 1 saja

12. Judul dalam bahasa lain: Diisi bila judul buku bukan dalam bahasa Inggris Contoh: Pedoman beternak itik Untuk buku yang judulnya menjadi tajuk, disini dikosongkan (tidak perlu diisi)

### **Halaman 3: Data level-M (sambungan)**

13. Edisi buku, cetakan ke: Isi dengan nomor/pernyataan edisi (bila ada)

Contoh: 2nd. ed.; Cet. ke-3; Edisi khusus

Catatan: Pada tag/field edisi, biasa diisi dengan pernyataan untuk edisi ke-2, ke-3, dan seterusnya. Pernyataan Edisi hanya diisi bila dari terbitan pertama ke terbitan kedua dan seterusnya ada perubahan isi dokumen. Di Indonesia edisi sering diganti dengan istilah cetakan. Untuk itu petugas pengindeksan harus membaca dokumen untuk memastikan bahwa cetakan ke-2, ke-3 dan seterunya itu berarti edisi atau berarti cetakan untuk kedua kali, tiga kalinya dan seterusnya.

- 14. No. ISBN atau No. standard: Isi dengan nomor ISBN dari buku, ketik ^c di depannya Contoh: ^c979-8071-36-0
- 15. Kota terbit: Isikan nama kota (bukan nama negara!) tempat diterbitkannya buku tersebut, misal : Tokyo
- 16. Penerbit: Isikan nama penerbit buku

Contoh: Institut Pertanian Bogor; Elsevier; Academic Press

- 17. Tahun terbit: Isikan angka tahun terbit buku tersebut Contoh: 1997
- 18. Kolasi: Isikan data jumlah halaman dan keterangan/data mengenai buku tersebut Contoh: ix, 152 p. : ill. ; 30 cm.
- 19. Catatan: Isi dengan keterangan/data lain (kalau ada), seperti: apabila perpustakaan .memiliki lebih dari 1 eksemplar, daftar pustaka yang banyak (bibliografi), thesis/disertasi suatu universitas Contoh :
	- Perpustakaan memiliki 2 eks. ; bibl. p. 35-38
	- Thesis (Disertasi): University of Wisconsin, 1995
- 20. No. induk buku: Isi dengan nomor induk buku Contoh: 182/D/96

#### **Halaman 4: data level-S**

21. Judul seri, judul utama: Isikan judul seri monograf diikuti nomor serinya, jika buku tersebut berupa terbitan berseri

Contoh: - Prosiding Puslitbangkan ; No. 39

 - Seri Tanaman Obat-obatan / BALITTRO Catatan : Pernyataan judul seri dalam pencetakan kartu katalog akan ditampilkan dalam tanda kurung

22. AGROVOC yang ditentukan oleh pengindeks, subyek utama: Isi kata kunci/subyek dari buku, ketik diantara tanda  $\leftrightarrow$ 

Contoh: <CATTLE><FEEDS><AGRICULTURAL WASTE>

22. Pengarang kedua dan ketiga: Jika pengarang lebih dari satu ketik ^a di depan nama pengarang kedua dan ^b di depan pengarang ketiga (Nama pengarang dibalik) Contoh:^aDuriat, Ati Sri^bAdisarwanto, T.

- 24. Badan atau Universitas sebagai penerbit: Isi dengan nama badan atau universitas yang menjadi penerbit buku
- 25. Jejakan: Isi dengan keterangan untuk kartu tambahan yang harus dibuat :
	- nama pengarang kedua, nama pengarang ketiga
	- nama badan korporasi sebagai penerbit
	- judul
	- seri

Contoh: I. Kadir, Taufik A. II. Anwar, Syaiful III. Pusat Penelitian Tanah dan Agroklimat IV. Judul V. Seri

## **III. CARA MELIHAT TAMPILAN DATA**

- 1. Dari menu utama tekan  $|S|$  (Information retrieval services)
- 2. Keluar pertanyaan: Data base name? Ketik LIBCAT, kemudian tekan enter

## 3. Pada layar akan tampil menu EXGEN

Information Retrieval Services

L - Change dialog language B - Browse Master file T - Display terms dictionary S - Search formulation D - Display search results G - Execute previous search  $F$  - Change display format R - Recall query formulations P - Save search results  $X - Exit$ 

#### 2

- 4. Tekan  $F \mid$  (Change display format)
- 5. Please enter/edit format (@xxxxx to use predefined

format)

- 6. Tekan  $F6$
- 7. Format yang ada pada layar akan hilang
- 8. Ketik @KART1, kemudian tekan enter
- 9. Tekan | B  $|$  (Browse Master File)
- 10. Keluar pertanyaan: Starting MFN for browse?
- 11. Tekan enter , maka browsing dimulai dari awal. Jika ingin nomor tertentu saja, misalnya nomor 10, ketik angka 10, maka browsing dimulai dari MFN 10
- 12. Untuk kembali ke menu, tekan  $|X|$

#### **IV. INVERTED DATA**

Sebelum melakukan penelusuran, data yang ada harus di-inverted dahulu. Sebaiknya inverted file dilakukan, bila semua data sudah diedit atau diperbaiki kesalahannya.

Cara melakukan inverted file :

- 1. Dari menu utama tekan  $|I|$  (Inverted file service)
- 2. Dari menu  $EXG1$  tekan  $|F|$  (Full inverted file generation)

L - Change dialog language F - Full inverted file generation U - Update inverted file B - Inverted file backup G - Create unsorted link file S - Sort link file C - Load Inverted file D - Dump inverted file P - Print search term dictionary  $X - Exit$ 

#### $\overline{2}$

- 3. Keluar pertanyaan: Inverted file exists and will be cleared, OK (Y/N)?
- 4. Tekan Y
- 5. MFN limits
	- Bila semua data akan di-inverted, tekan enter
	- Bila hanya sebagian data saja yang akan di-inverted, misal nomor 1 sampai dengan 500, maka limit yang harus diisi, 1 500 kemudian  $|$ enter (penulisan nomor MFN dipisahkan dengan spasi)

6. Biarkan proses inverted file berlangsung, sampai keluar "Full inverted file generation completed", tekan enter

## **V. MENELUSUR DATA**

- 1. Penelusuran dengan menggunakan "search formulation"
- 1.1. Dari menu  $EXGEN$ , tekan  $|S|$  (Search formulation)

```
Information Retrieval Services
```

```
L - Change dialog language
```
- B Browse Master file
- T Display terms dictionary
- S Search formulation
- D Display search results
- G Execute previous search
- $F -$  Change display format
- R Recall query formulations
- $P Save search results$
- $X Exit$

# 2.

1.2. Ketik nama pengarang atau subyek yang akan ditelusur

Contoh: Nunung, Zainab (untuk nama pengarang)

atau Solanum tuberosum (untuk kata kunci)

- 1.3. Tekan enter
- 1.4. Pada layar akan terlihat jumlah record dari hasil penelusuran
- 1.5. Tekan  $\vert$  D untuk melihat hasil penelusuran pada layar. Penelusuran dengan "search formulation" dapat menggunakan tanda:
	- \* (dan) : Contoh: Oryza sativa\*breeding Semua artikel mengenai pemuliaan padi
	- + (atau) : Contoh: Oryza sativa+breeding Semua artikel mengenai padi dan semua artikel mengenai pemuliaan
	- ^ (bukan) : Contoh: Oryza sativa^breeding Semua artikel padi yang bukan mengenai pemuliaannya
- 2. Penelusuran dengan menggunakan "terms dictionary" 2.1. Dari menu EXGEN, tekan T (Display terms dictionary)
- 2.2. Keluar kata: Key?
- 2.3. Ketik huruf atau kata yang hendak digunakan dalam penelusuran

Contoh: - A (untuk huruf)

\* Pada layar akan keluar daftar kata-kata yang tersusun menurut abjad, mulai dari huruf A AAB... dan seterusnya sampai dengan AAZ dan seterusnya.

Contoh: - Citrus (untuk kata)

- \* Pada layar akan keluar daftar kata-kata yang tersusun menurut abjad, dimulai dengan kata citrus
- 2.4. Pindahkan kursor ke kata yang hendak ditelusur
- 2.5. Tekan  $S \mid$  (search) pada kata tersebut
- 2.6. Tekan  $|X|$  (execute) untuk keluar dari "terms dictionary"
- 2.7. Pada layar akan keluar jumlah record hasil penelusuran
- 2.8. Tekan  $\lfloor D \rfloor$  (display) untuk melihat hasil penelusuran pada layar
- 2.9. Bila hasil penelusuran akan dicetak, tekan  $|P|$  (Save search results)
- 2.10. Save file name? Ketik nama file hasil penelusuran (maksimum 6 (enam) huruf)

### **VI. MENCETAK HASIL PENELUSURAN**

- 1. Dari menu utama, tekan  $P$  (Sorting and printing services).
- 2. Pada layar akan keluar menu EXPRT

Sorting and printing Services

- L Change dialogue language
- S User print worksheet
- P System print worksheet
- H Convert Hit file to Master
- $X Exit$
- 3. Dari menu EXPRT, tekan P (System print worksheet)
- 4. Pada layar akan keluar suatu tabel yang harus diisi
- Data base name: LIBCAT, tekan enter
- MFN limits:  $1/32000$ , tekan  $enter$
- Save file name: isi dengan nama file hasil penelusuran
- First title: Dapat diisi atau dibiarkan kosong dengan  $m$ enter

Contoh: Daftar artikel mengenai jagung

- Second title: Dapat diisi atau dibiarkan kosong dengan menekan enter
- Third title: Dapat diisi atau dibiarkan kosong dengan  $m$ enter
- Print format: Ketik @kart1
- Line width 70, tekan enter
- Number of columns: 1, tekan enter
- Column width: 70, tekan  $|$  enter
- $-$  Lines/page: 60, tekan  $\boxed{\text{enter}}$
- First page number: 1, tekan enter
- EOC tolerance: 3, tekan enter
- Data indention  $0$ , tekan enter
- Sort?: N, tekan enter
- Sort worksheet name: tekan enter
- Print file name: ketik LPT1
- Pada pilihan di bawah, tekan  $X$  Jika printer sudah siap, maka hasil penelusuran ini akan langsung dicetak pada printer
- Pada saat pencetakan sudah hampir selesai, pada layar akan keluar pertanyaan: Do you want to ...........? Ketik y  $\left| \alpha \right|$  n menurut kebutuhan Jika dijawab  $y$  maka file hasil penelusuran akan tersimpan di hard disk, sewaktu-waktu dapat dicetak ulang. Tapi bila tidak diperlukan lagi, sebaiknya dijawab n untuk menghemat tempat.
- Keluar "print run completed", tekan enter

Contoh System print worksheet :

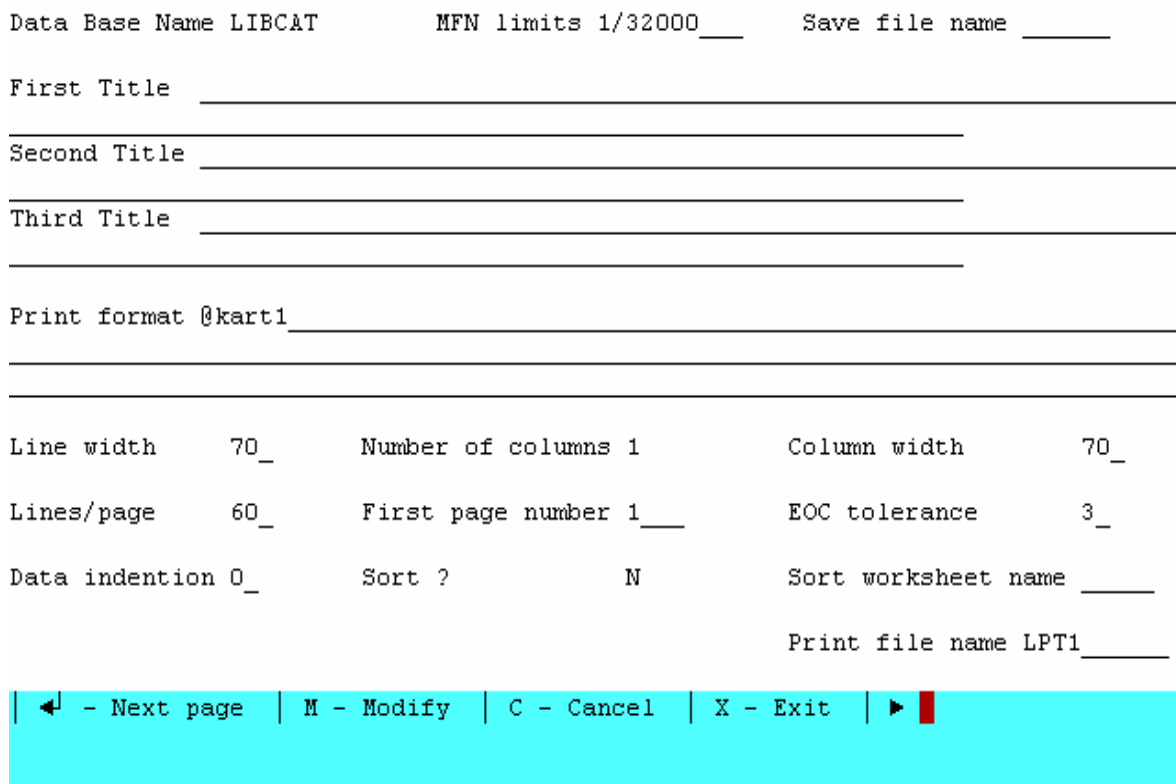

#### **Format luaran**

- 1. kart1: adalah format untuk kartu utama atau kartu dasar
- 2. kart2: adalah format untuk subyek
- 3. kart3: adalah format untuk judul
- 4. kart4: adalah format untuk seri
- 5. kart5: adalah format untuk penerbit
- 6. kart6: adalah format untuk klasifikasi (UDC)
- 7. kart7: adalah format untuk nama pengarang kedua, ketiga atau penyunting

Keterangan :

Format luaran Kart1 sampai dengan Kart7 dibuat khusus untuk mencetak kartu katalog dalam program **WS 4**, yang ditandai dengan pencantuman dot command "**.pa**" pada format tersebut, sehingga setiap entri yang dibuat akan tercetak pada satu halaman tersendiri.

Cara menukar format lihat padabagian **III. Cara melihat tampilan data** di halaman 19 dari point 1 s/d 12. Pada point 8, ketik format luaran yang dikehendaki (@kart2,

@kart3, @kart4 dan sebagainya).

# **VII. MENCETAK DATA BASE LIBCAT KE DALAM KARTU**

- 1. Dari menu utama, tekan  $\overline{P}$  (Sorting and printing services)
- 2. Pada layar akan keluar menu EXPRT
- 3. Dari menu  $EXERT$ , tekan $\left| P \right|$  (System print worksheet)
- 4. Pada layar akan keluar suatu tabel yang harus diisi
	- Data base name:  $LIBCAT$ , tekan enter
	- MFN limits: 1/32000, bila semua akan dicetak, tekan enter kalau hanya sebagian saja yang akan dicetak, limit isi dengan angka, misal 1/150
	- Save file name: Kosongkan
	- First title: Kosongkan
	- Second title: Kosongkan
- Third title: Kosongkan
- Print format: Ketik @kart1
- Line width:  $70$ , tekan  $|$  enter
- Number of columns:  $1$ , tekan enter
- Column width: 70, tekan enter
- Lines/page: 60, tekan  $l$  enter
- First page number: n, tekan enter
- EOC tolerance: 3, tekan enter
- Data indention:  $0$ , tekan enter
- Sort?: N, tekan [enter]
- Sort worksheet name: tekan enter
- Print file name: ketik nama file, misal: **a:lib98**, berarti data akan diprint ke disket di drive A, dengan nama file lib98.
- Pada pilihan di bawah, tekan  $\overline{x}$
- Kalau sudah keluar "Print run completed" di layar, berarti proses sudah selesai, tekan enter

- Keluar dari menu CDS\ISIS dengan menekan  $x$ 

## **Membuka file dengan program WS4**

Pastikan di komputer (hard disk) sudah ada program WS4. Untuk membuka WS4 tergantung pada nama yang diberikan saat program tersebut di-install ke hard disk, misal WS4, WS atau WSTAR4 dan sebagainya.

- $-$  cd ws4 enter
- $-$  ws4 enter
- tekan l

keluar "What would you like the new logged drive to be?"

- $-$  tekan $\overline{a}$ :
- tekand
- keluar "name of document?"
- pindahkan kursor dengan menggunakan tanda panah ke file lib98
- $-$  tekan enter

di atas data yang akan dicetak/diprint, mulai halaman pertama, baris pertama, kolom ke-1, dan seterusnya, diberi jarak untuk mengetik:

> .rm75 .op .cw8 .mt0 .mb0 .pl18

- tekan ctrl ks
- tekan ctrl kd
- tekan p
- keluar "Document to print?"
- pindahkan kursor dengan menggunakan tanda panah ke lib98
- tekan enter
- Number of copies? isi menurut kebutuhan
- Pause between pages (Y/N)? tekan enter
- Use form feeds  $(Y/N)$  tekan enter
- Starting page? ketik 1
- Ending page? tekan enter
- Nondocument  $(Y/N)$ ? tekan [enter]
- Name of printer?
- Gunakan tanda panah untuk memilih jenis printer yang cocok
- Tekan enter